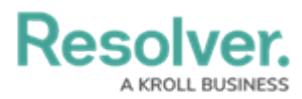

## **Deleting a File from a Form**

Last Modified on 10/03/2023 2:09 pm EDT

# **Overview**

Users can delete a file from a form if they no longer need to reference the information in the file.

## **Related Information/Setup**

For more information on editing an attachment file, please see the Editing an Attachment Using Microsoft Office Web Applications article.

Editing an Attachment Using Microsoft Office Web [Applications](https://help.resolver.com/help/editing-an-attachment-using-microsoft-office-web-applications)

### **Navigation**

- 1. From the **Home** screen, search for a form with an attachment on the **My Tasks** list.
- 2. Click the **Form** name.

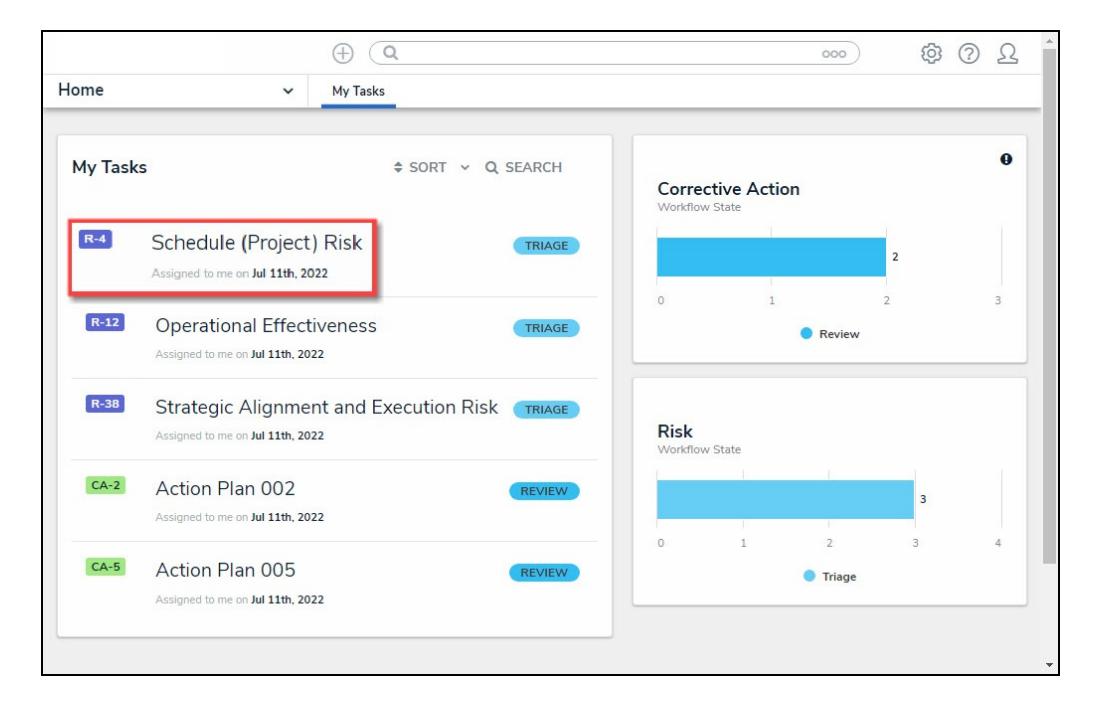

Form Name

### **Deleting a File from a Form**

1. From the **Form** screen, navigate to the **File** field on the form.

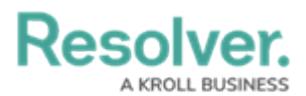

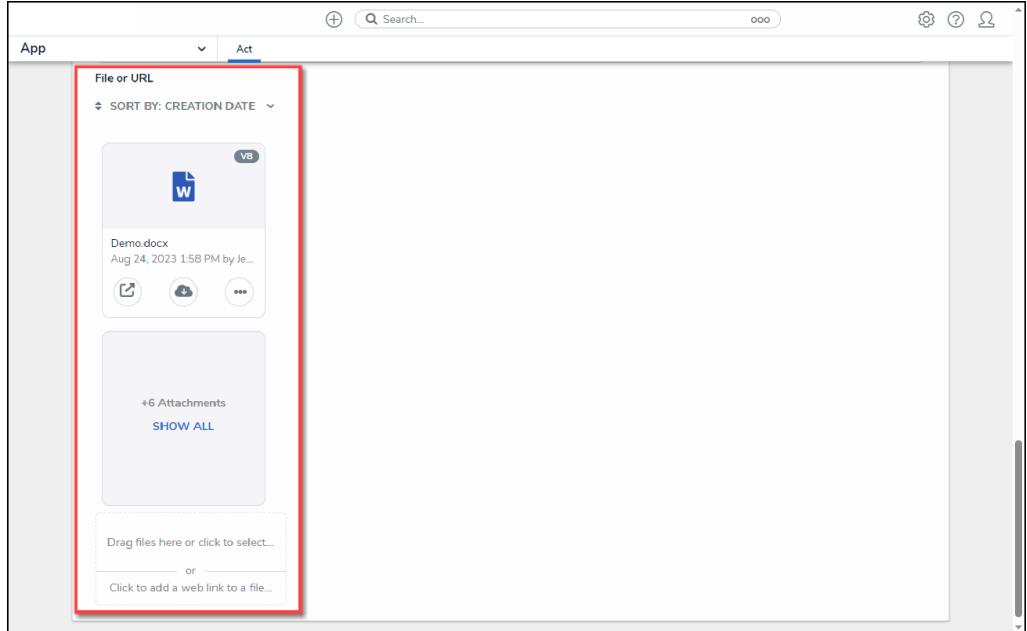

File Field

2. Click the **More Options** icon on an **Attachment** card.

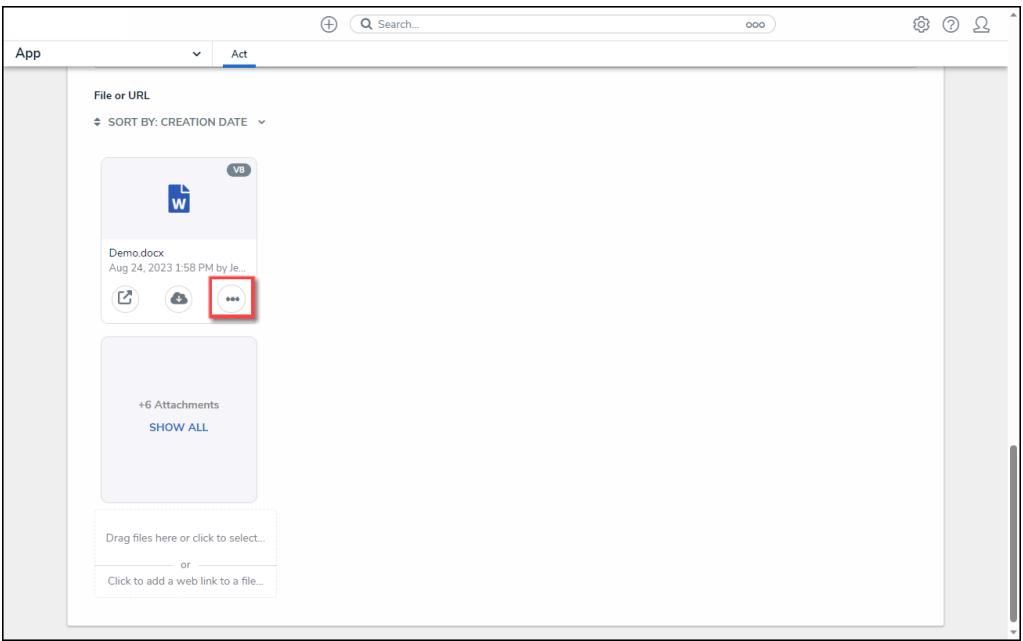

More Options Icon

3. Click the **Delete** link on the **More Options** dropdown menu.

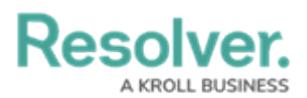

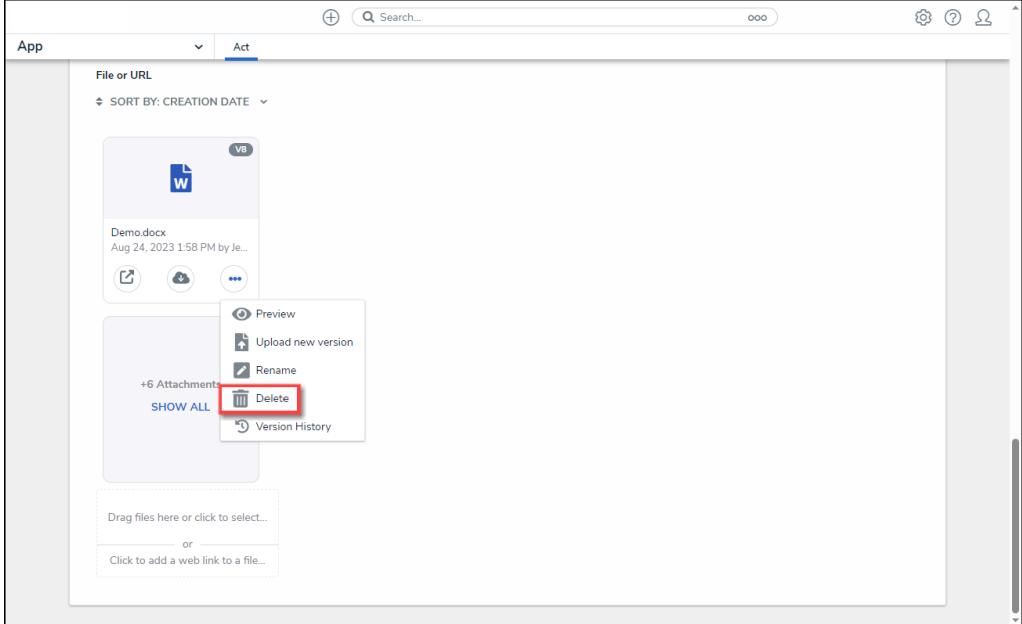

Delete Link

4. From the **Confirmation** pop-up, click the **Delete** button to remove the file from the form.

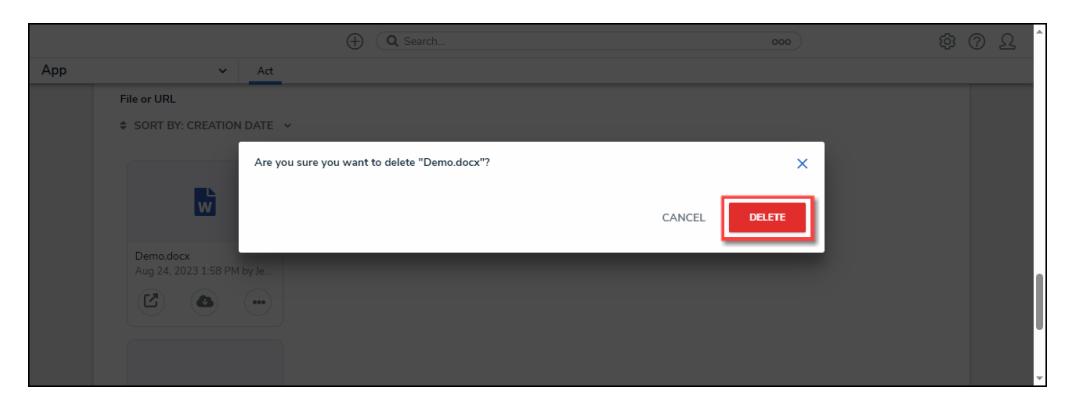

Delete Button